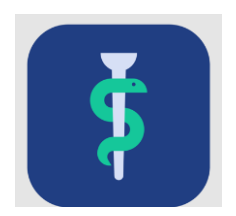

# **ARBEJDSGANG Skift af målbeskrivelse i systemet Uddannelseslæge.dk**

En uddannelseslæge kan ønske overflytning fra en målbeskrivelse til en anden målbeskrivelse i systemet Uddannelseslæge.dk

For at uddannelseslægen kan skifte målbeskrivelse skal følgende være opfyldt:

- Muligheden skal fremgå af den målbeskrivelse, man ønsker at skifte til
- Skiftet skal være aftalt med egen uddannelsesansvarlige overlæge og evt. PKL/uddannelsesudvalget
- Det regionale videreuddannelsessekretariat skal modtage en henvendelse om skiftet
- Det regionale videreuddannelsessekretariat skal manuelt overføre uddannelseslægen til ny målbeskrivelse

Quickguide til skift af målbeskrivelse for VUS-medarbejdere findes på side 9 her: [https://www.laegeuddannelsen.dk/CustomerData/Files/Folders/1077-uddannelsesl%C3%A6ge](https://www.laegeuddannelsen.dk/CustomerData/Files/Folders/1077-uddannelsesl%C3%A6ge-dk/7397_quickguide-sekretariatet.pdf)[dk/7397\\_quickguide-sekretariatet.pdf](https://www.laegeuddannelsen.dk/CustomerData/Files/Folders/1077-uddannelsesl%C3%A6ge-dk/7397_quickguide-sekretariatet.pdf)

NB! Uddannelseslægen kan ikke benytte Uddannelseslæge.dk til at søge om speciallægeanerkendelse, hvis alt ikke godkendes i Uddannelseslæge.dk. Derfor er det nødvendigt at samle alle godkendelser på samme målbeskrivelse.

Det regionale videreuddannelsessekretariat giver UAO besked, når målbeskrivelsen er skiftet og medsender i den forbindelse dokumentation for de kompetencer, der var godkendt på den tidligere målbeskrivelse.

Herefter er der brug for, at UAO på den nye målbeskrivelse opretter et notat på de kompetencer, som er godkendt på den tidligere målbeskrivelse og efterfølgende godkender de pågældende kompetencer.

Inden arbejdsgangen gennemføres kan UAO eventuelt i samarbejde med PKL/PUF lave den faglige vurdering af, hvilke af kompetencerne på den nye målskrivelse, der kan godkendes på baggrund af godkendte kompetencer på den tidligere målbeskrivelse.

### **De regionale videreuddannelsessekretariater**

UAO gør som følger:

- 1. Find den pågældende uddannelseslæge på Uddannelseslæge.dk
- 2. Vælg siden kompetencer

Vælg flere

3. Ovenover kompetencelisten, vælges knappen 4. Herefter vælges alle de kompetencer, der skal godkendes på baggrund af godkendelser fra tidligere målbeskrivelse, som vist her:

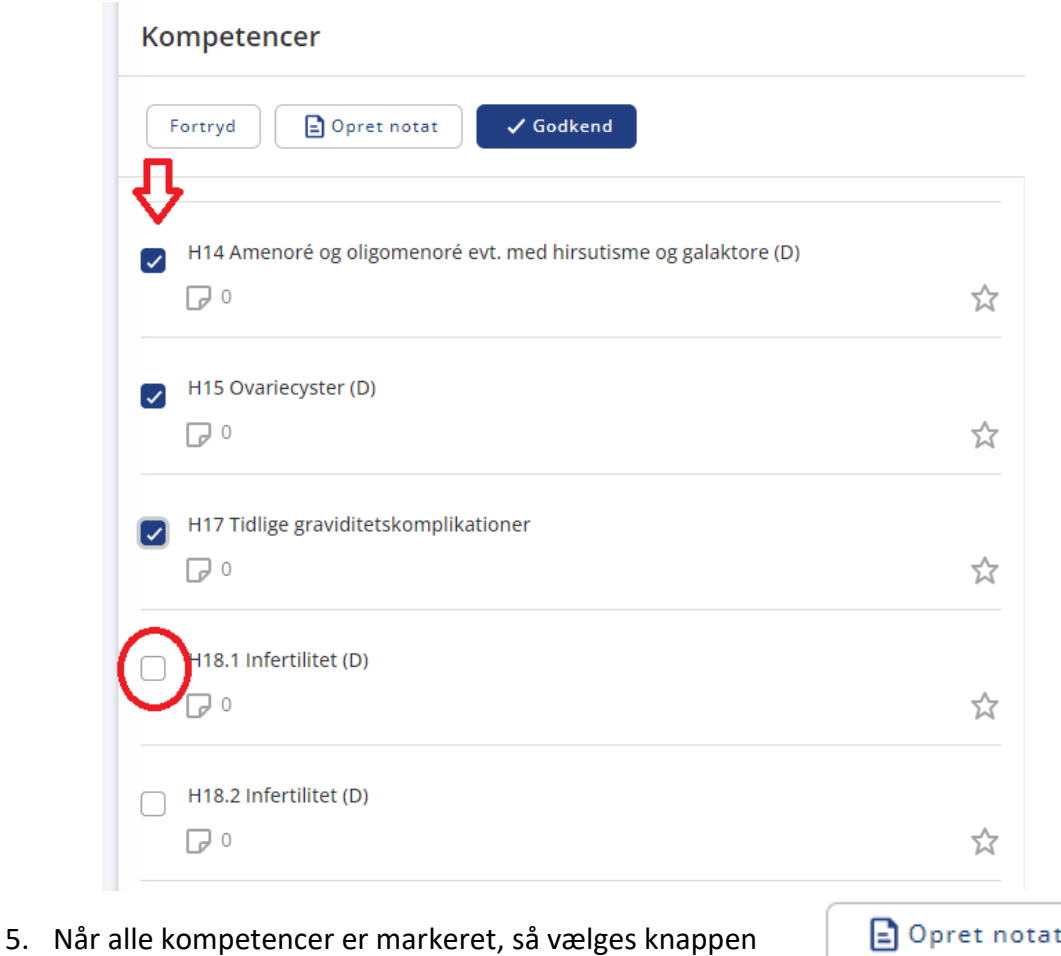

#### **De regionale videreuddannelsessekretariater**

6. Notatet udfyldes automatisk med de markerede kompetencer. Under 'Synlighed' vælges 'Alle med adgang til lægen', så alle med adgang til uddannelseslægens profil kan se, på hvilken baggrund kompetencen er godkendt.

Notatet udfyldes som vist på nedenstående billede og filen med kompetencegodkendelser fra tidligere målbeskrivelse modtaget fra videreuddannelsessekretariatet vedhæftes.

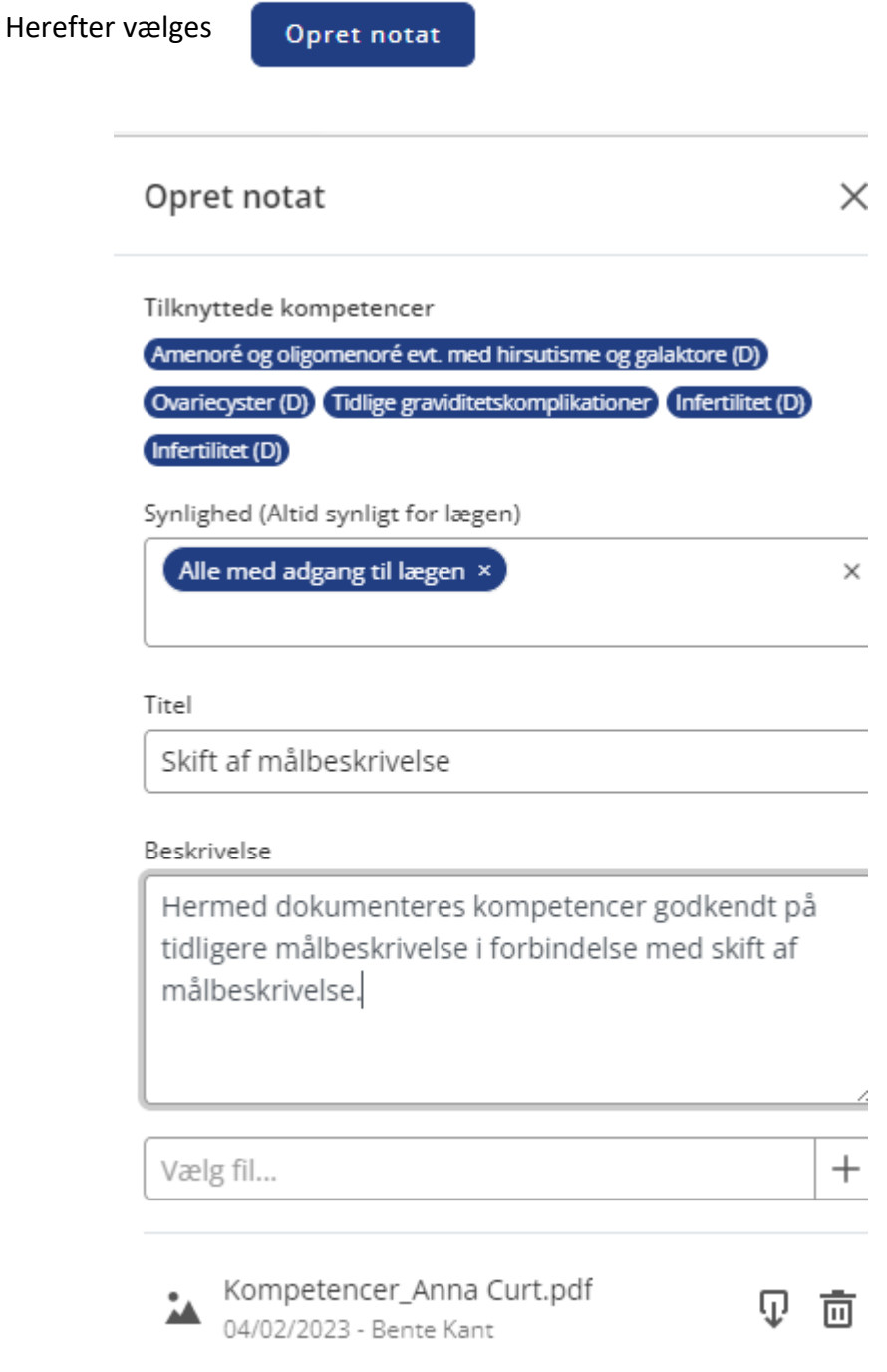

#### **De regionale videreuddannelsessekretariater**

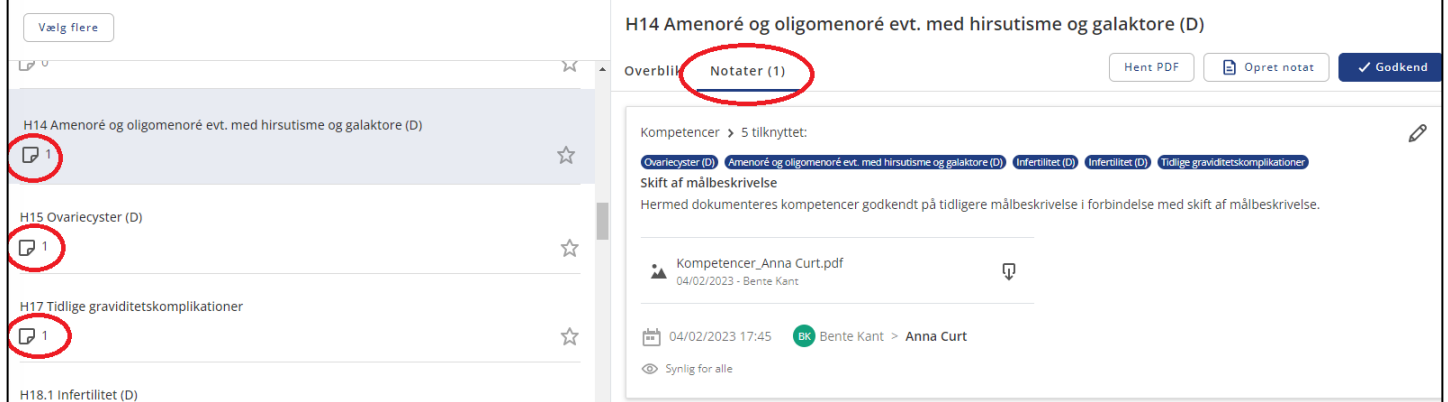

7. Når notatet er oprettet, er det samme notat oprettet på alle de valgte kompetencer.

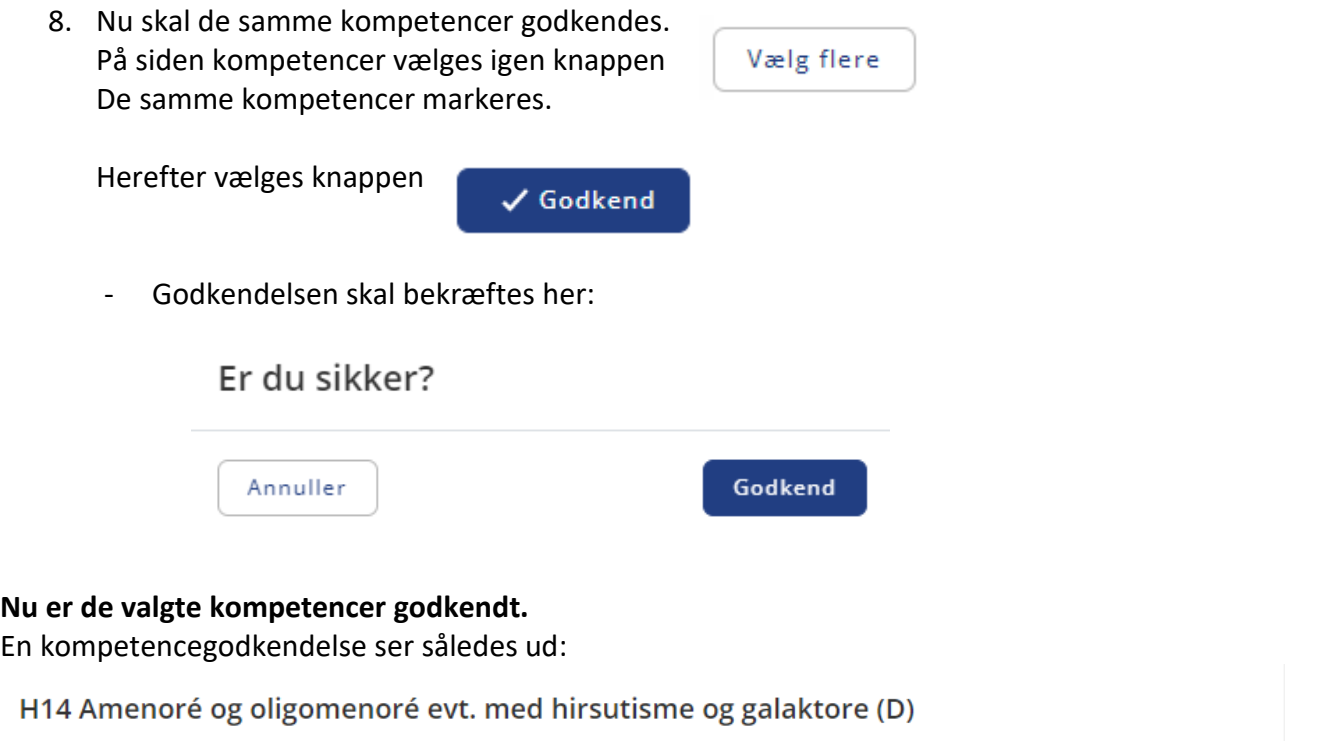

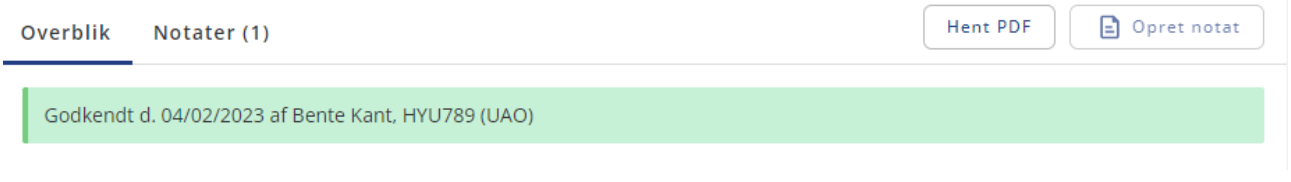

Vær opmærksom på, at uddannelseslægen **IKKE** modtager automatisk besked.

# **De regionale videreuddannelsessekretariater**